# **How To Add Vendor Locations**

Here are the steps on how to create Vendor Locations:

2.

- 1. Create a new vendor Or Open an Existing Vendor Record
	- To Create a new Vendor (See [How to Add Vendors\)](http://help.irelyserver.com/display/DOC/How+to+Add+Vendors)
	- Open existing vendor record (Navigate to Purchasing (A/P) > Vendors > Select existing record from Search Screen)
	- During the creation of vendor record , entered vendor location were already set as default vendor location.
		- Purchasing (Accounts Payable) > Select existing vendor record > Entity tab

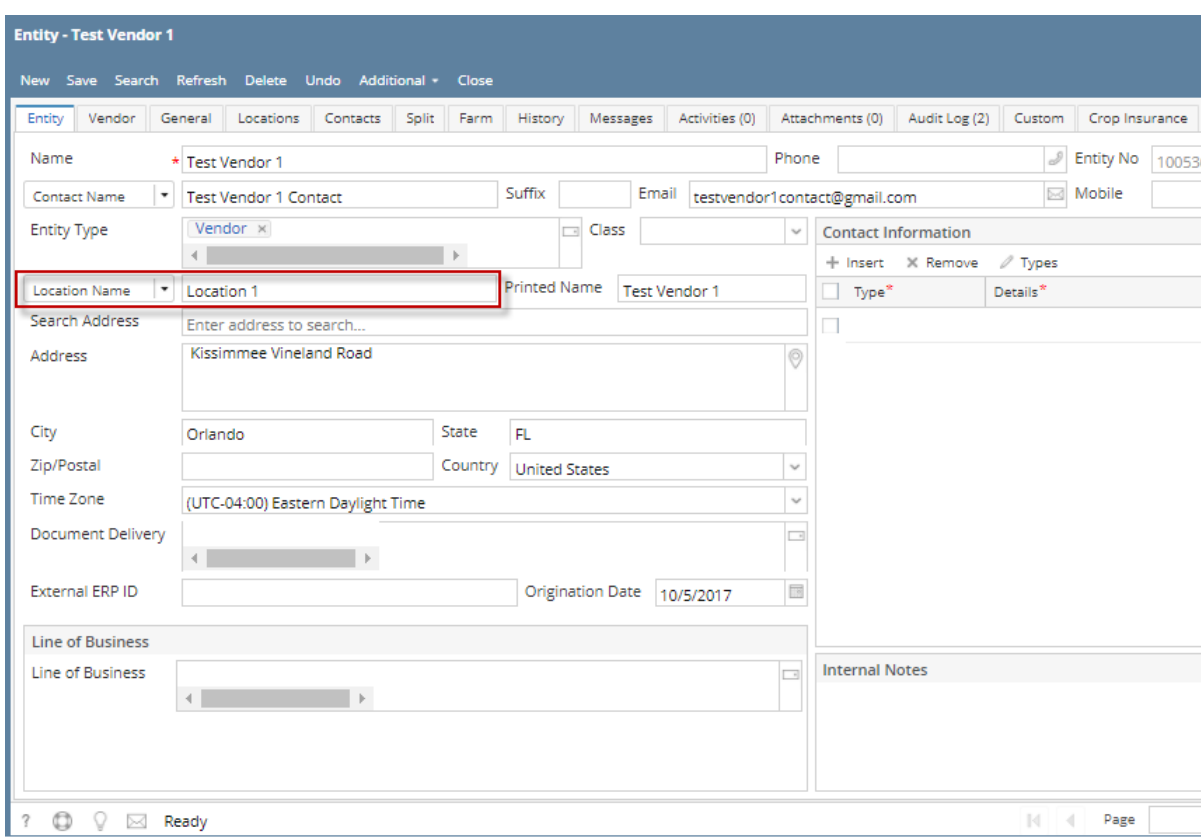

Purchasing (Accounts Payable) > Select existing vendor record > Locations tab

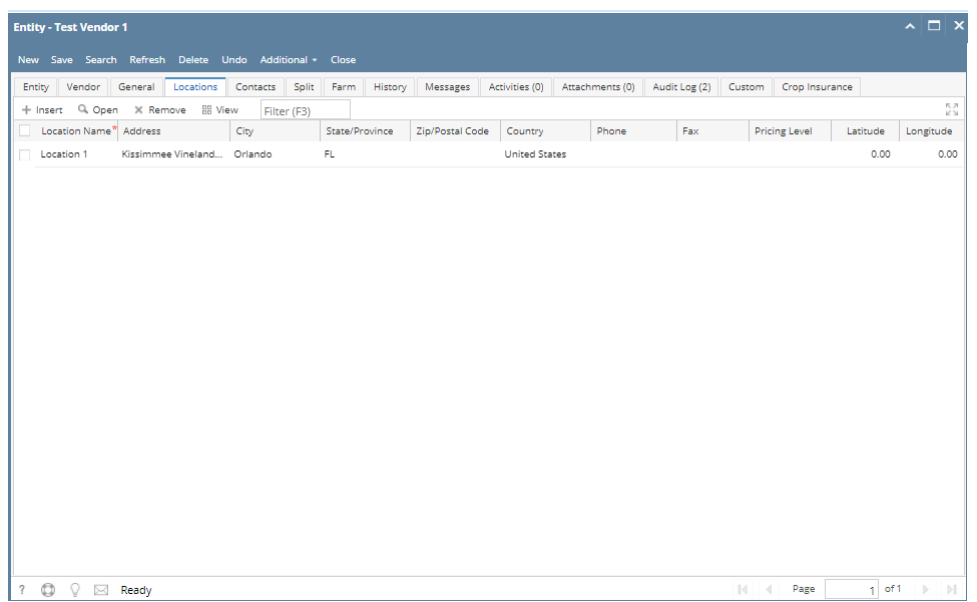

## 3. To enter a multiple vendor locations

Navigate to Purchasing (Accounts Payable) > Select existing vendor record > Locations tab > Click Insert > Populate the required fields > Save > Close

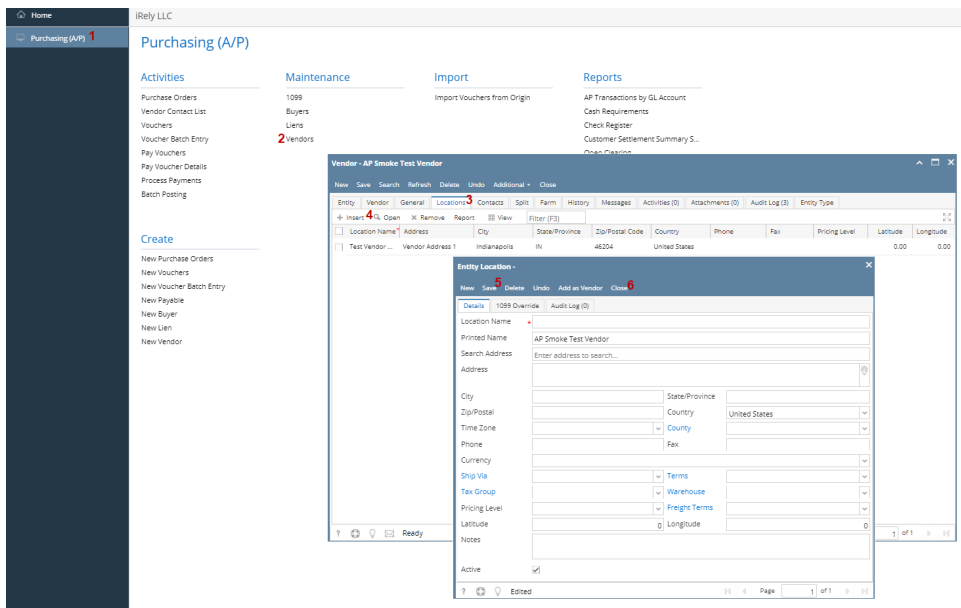

 $\circ$  Created locations will automatically saved on locations tab > grid

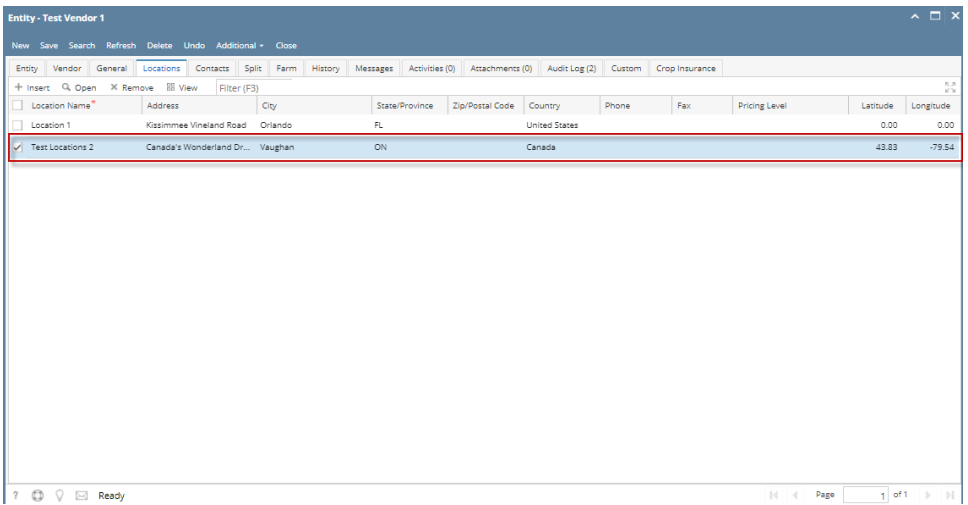

Here are the steps on how to create Vendor Locations:

- 1. Create a new vendor Or Open an Existing Vendor Record
	- To Create a new Vendor (See [How to Add Vendors\)](http://help.irelyserver.com/display/DOC/How+to+Add+Vendors)
- 2. Open existing vendor record (Navigate to Purchasing (A/P) > Vendors > Select existing record from Search Screen) During the creation of vendor record , entered vendor location were already set as default vendor location.
	- $\circ$  Purchasing (Accounts Payable) > Select existing vendor record > Entity tab

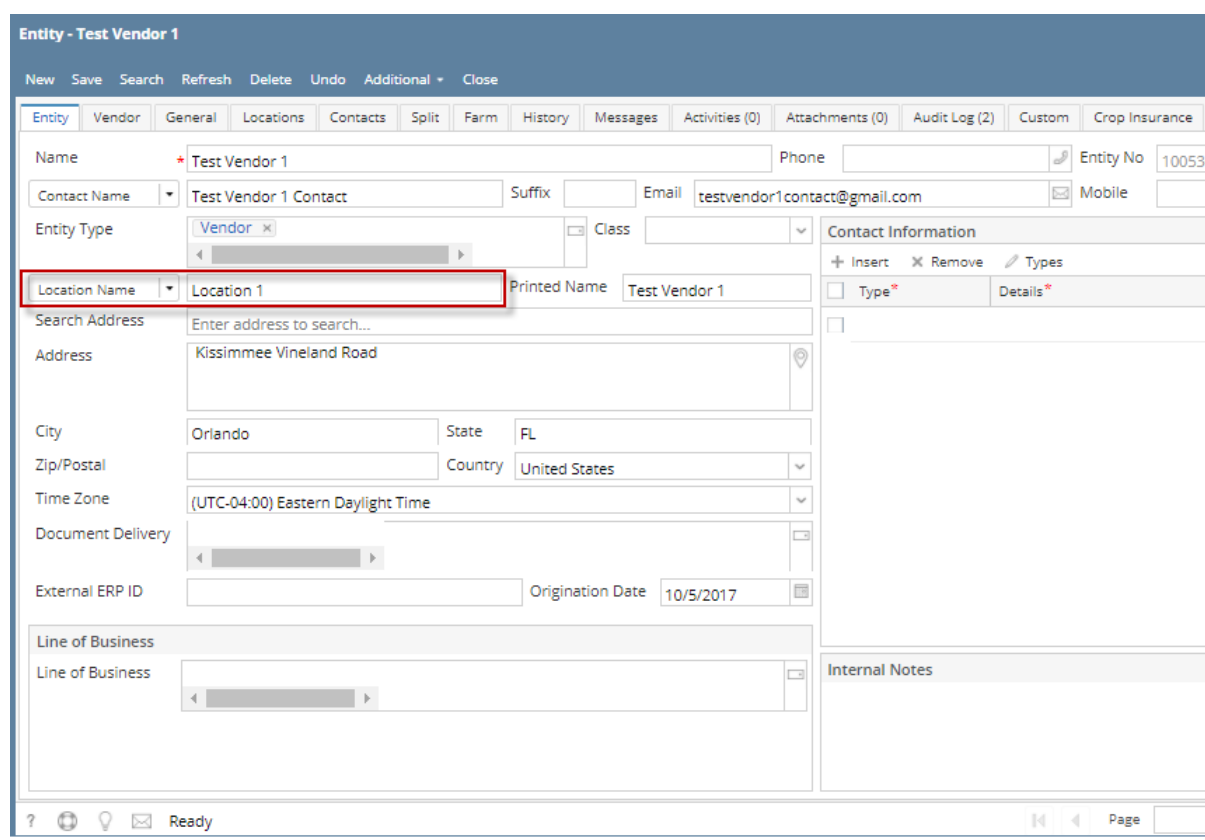

Purchasing (Accounts Payable) > Select existing vendor record > Locations tab

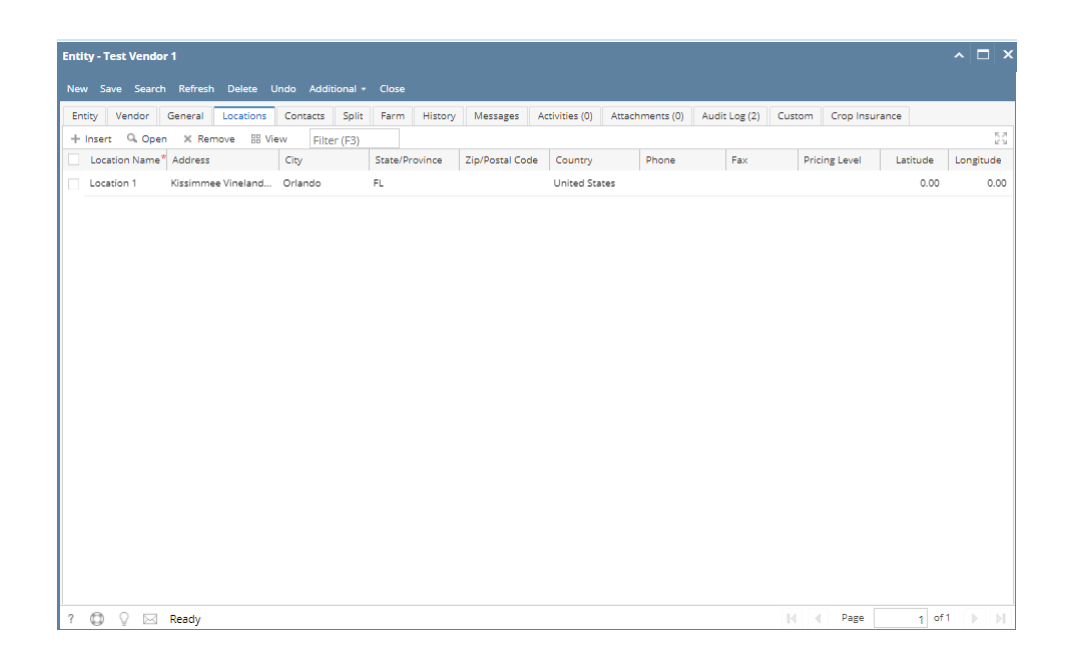

## 3. To enter a multiple vendor locations

○ Navigate to Purchasing (Accounts Payable) > Select existing vendor record > Locations tab > Click Insert > Populate the required fields > Save > Close

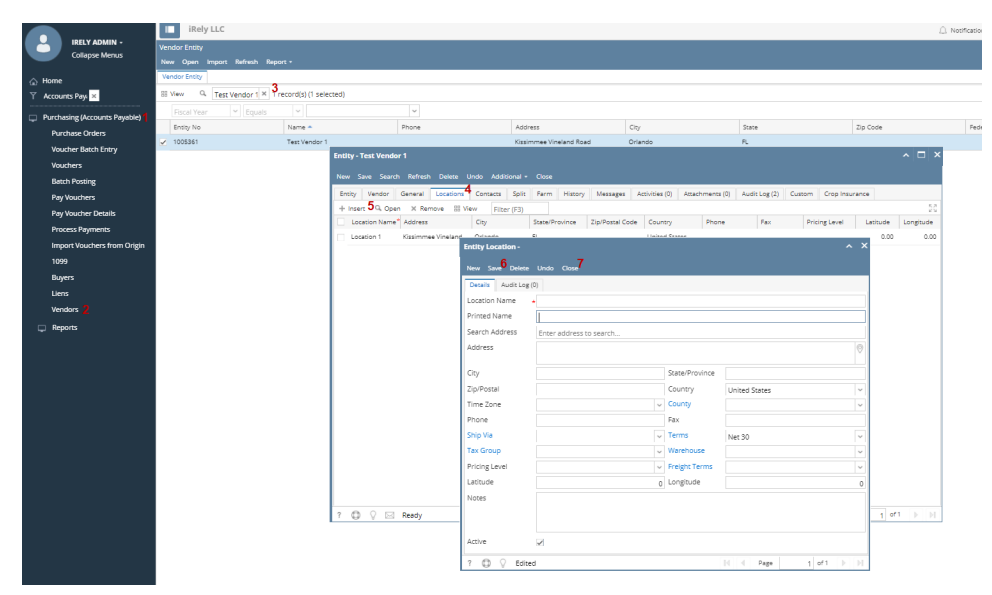

 $\circ$  Created locations will automatically saved on locations tab > grid

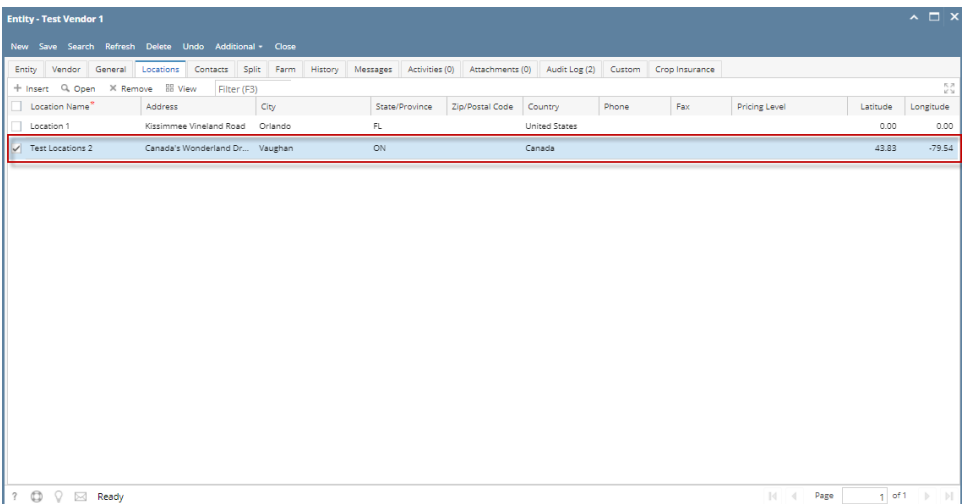

- 1. Create a new vendor Or Open an Existing Vendor Record
	- To Create a new Vendor (See [How to Add Vendors\)](http://help.irelyserver.com/display/DOC/How+to+Add+Vendors)
	- Open existing vendor record (Navigate to Purchasing (A/P) > Vendors > Select existing record from Search Screen)
- 2. During the creation of vendor record , entered vendor location were already set as default vendor location.
	- $\circ$  Purchasing (Accounts Payable) > Select existing vendor record > Entity tab

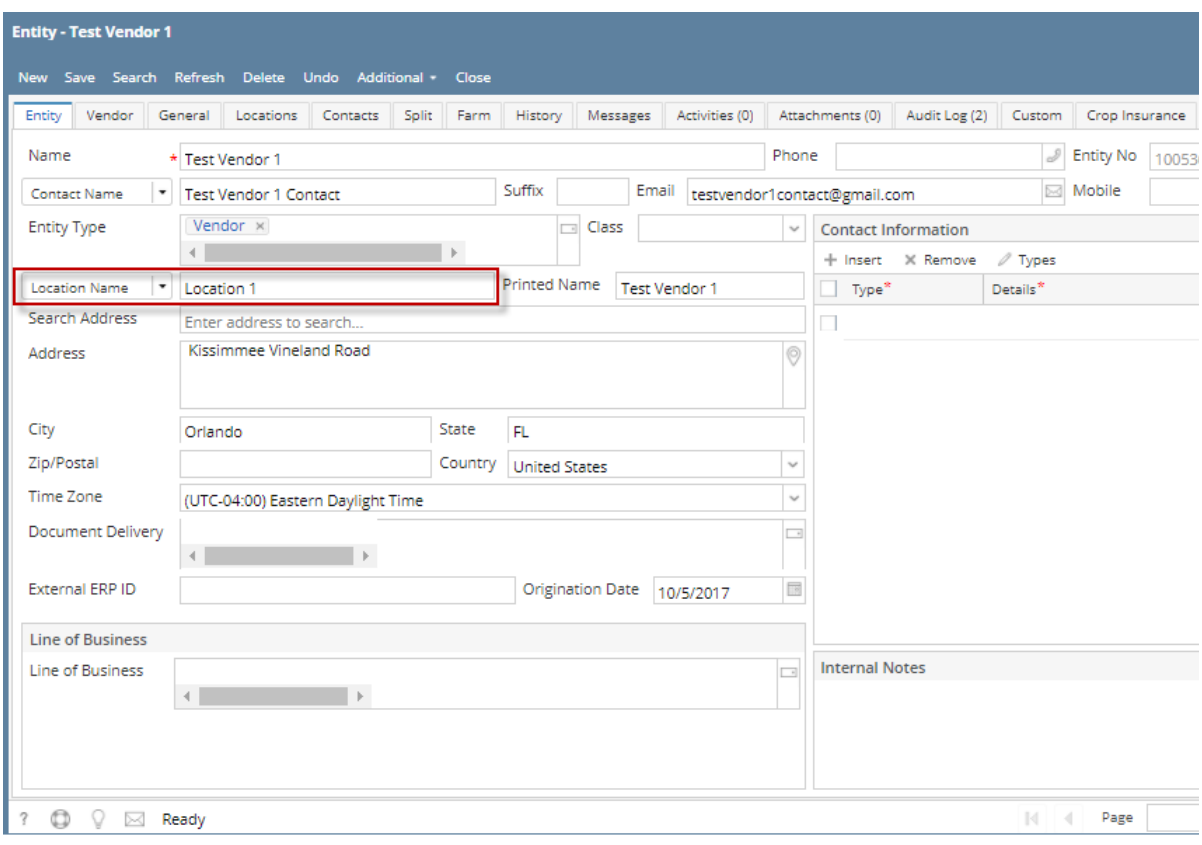

Purchasing (Accounts Payable) > Select existing vendor record > Locations tab

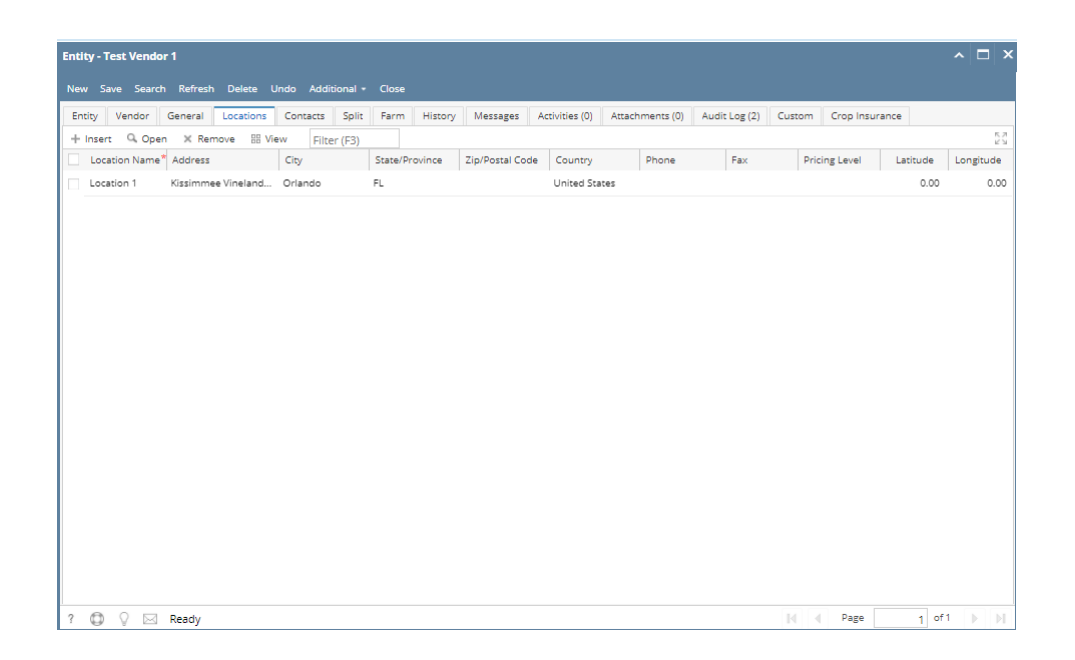

## 3. To enter a multiple vendor locations

○ Navigate to Purchasing (Accounts Payable) > Select existing vendor record > Locations tab > Click Insert > Populate the required fields > Save > Close

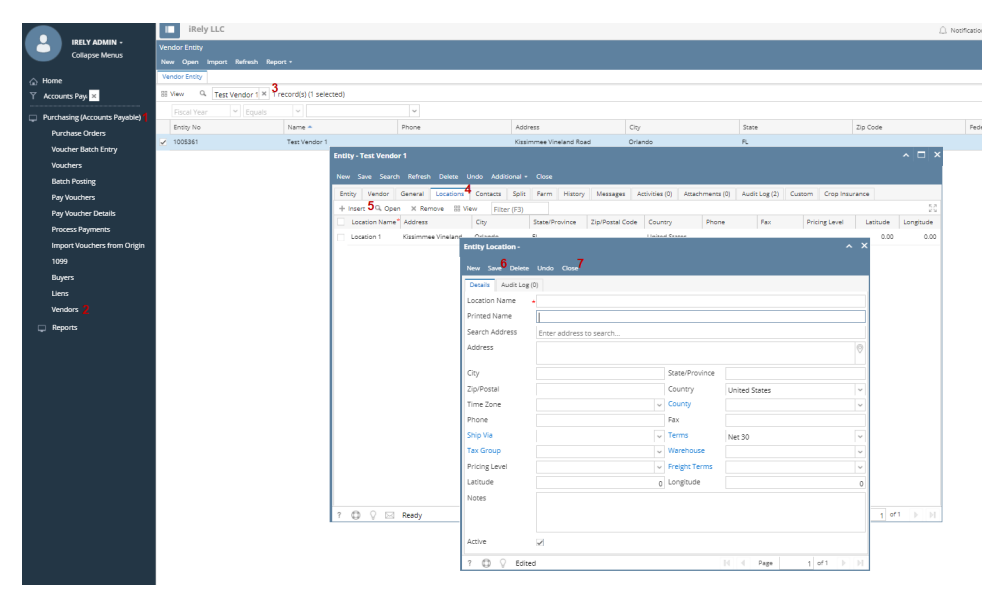

 $\circ$  Created locations will automatically saved on locations tab > grid

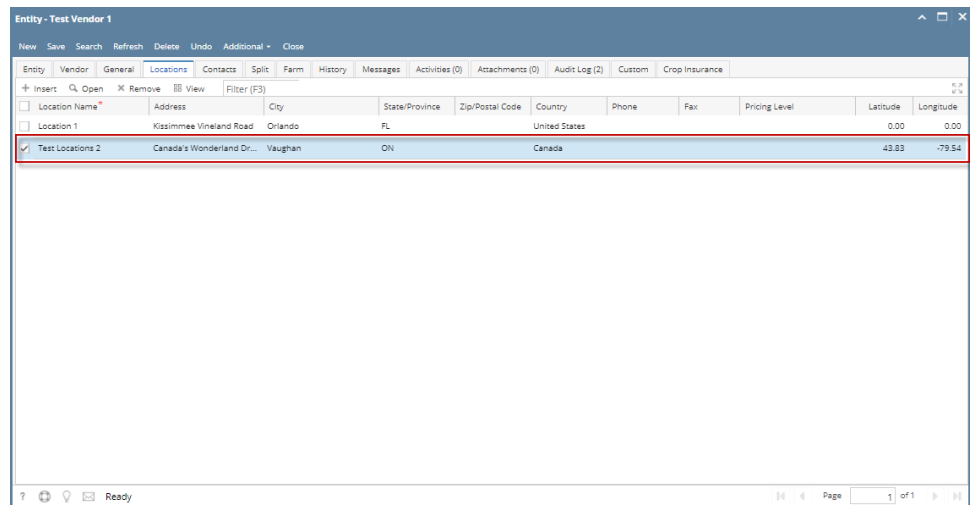

Here are the steps on how to add vendor locations:

- 1. Create new vendor (see [How To Add Vendors](http://help.irelyserver.com/display/DOC/How+To+Add+Vendors)) or open an existing vendor record from **Purchasing > Vendors**.
- 2. Navigate to **Locations Tab** and click **Insert** action button to open blank **Entity Location** screen.

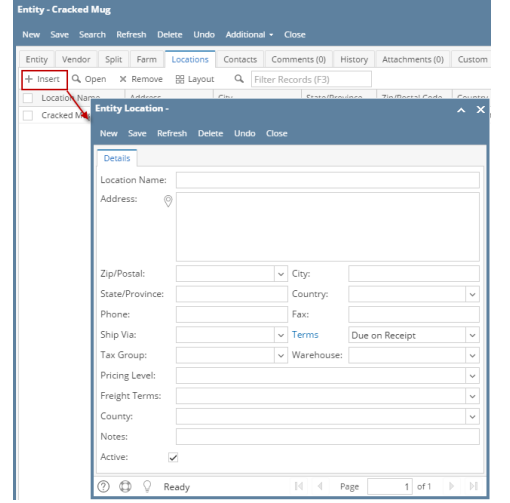

3. Enter location details and click **Save**.

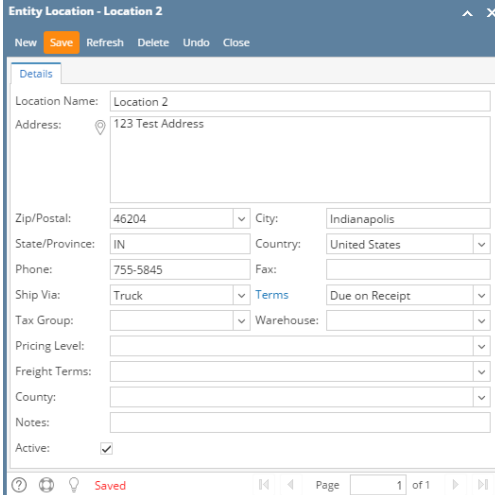

#### 4. Click **Close** button. Newly added vendor location will be displayed on the grid.

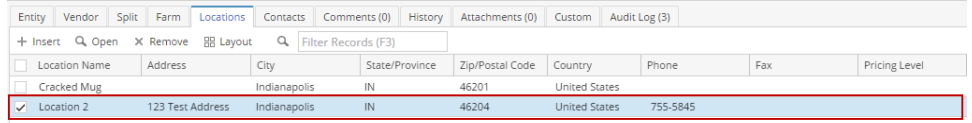

Here are the steps on how to add vendor locations:

1. 2. Create new vendor (see [How To Add Vendors](http://help.irelyserver.com/display/DOC/How+To+Add+Vendors)) or open an existing vendor record from **Purchasing > Vendor**. Navigate to **Locations** tab and click **Insert** action button to open blank **Entity Location** screen.

 $\overline{\mathbf{x}}$ 

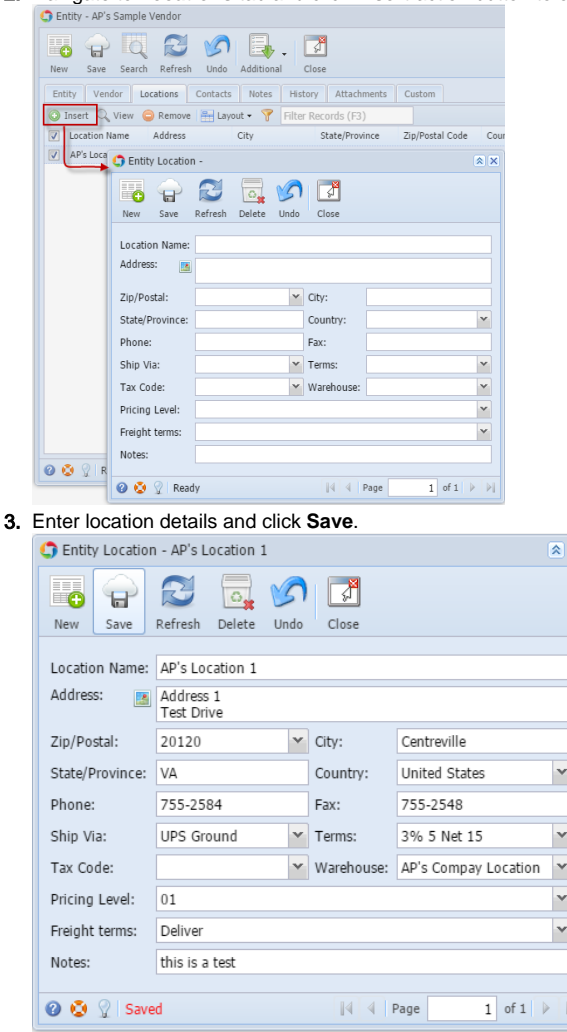

4. Click **Close** button. Newly added vendor location will be displayed on the grid.

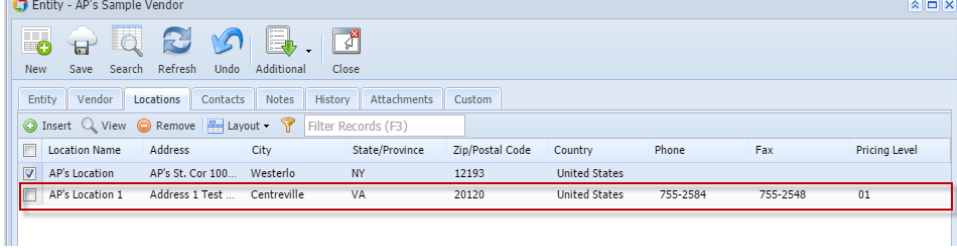

During the vendor creation (see [How to Add Vendors\)](https://help.irelyserver.com/display/DOC/How+to+Add+Vendors) a vendor location is created when you enter value on Location field.

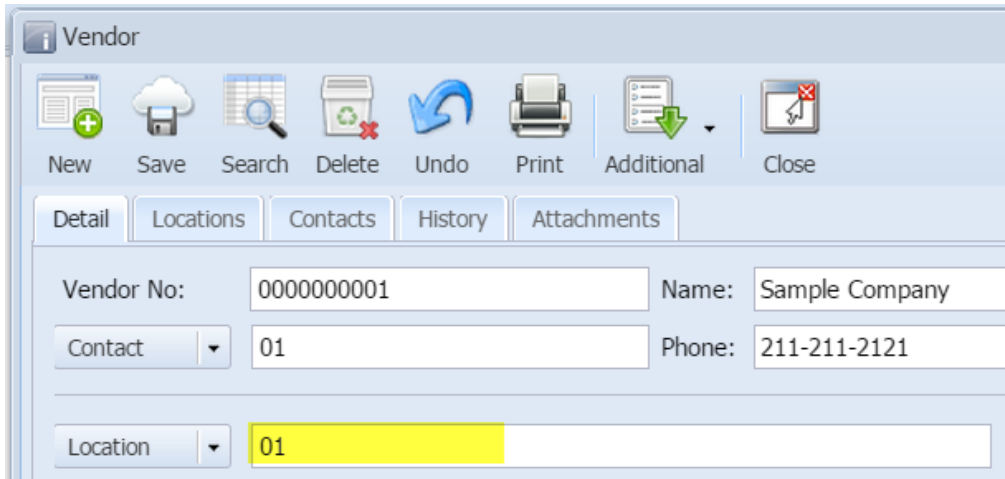

If you wish to add more vendor locations, here are the steps. But take note that this is only possible if **Origin Integration** from the **Company Preference** is turned **OFF**.

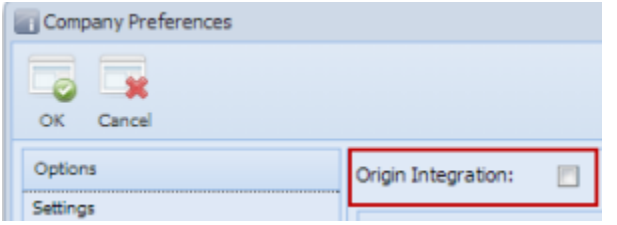

- 1. Navigate to **Locations** tab of Vendor screen.
- 2. Click **Insert** action button to open blank **Vendor Location** screen.

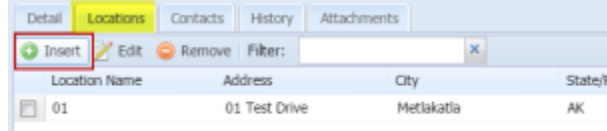

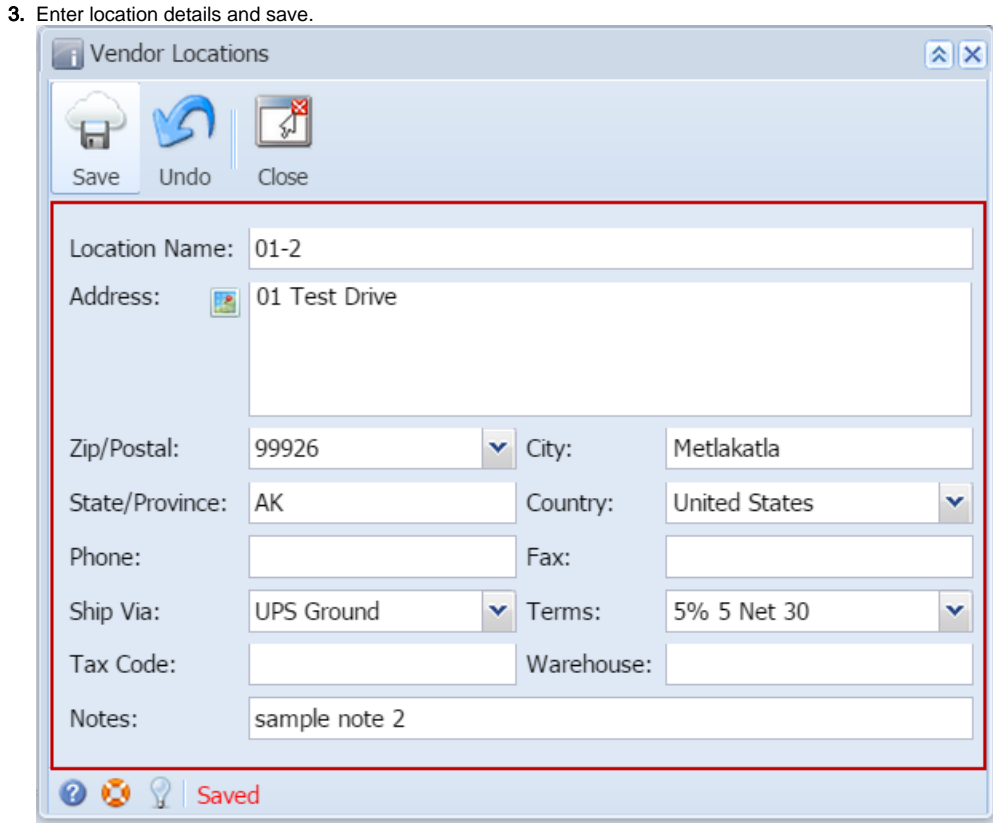

```
4. 
Click Close button. Newly added vendor location will be displayed on the grid.
```
During the vendor creation (see [How to Add Vendors\)](https://help.irelyserver.com/display/DOC/How+to+Add+Vendors) a vendor location is created when you enter value on Location field.

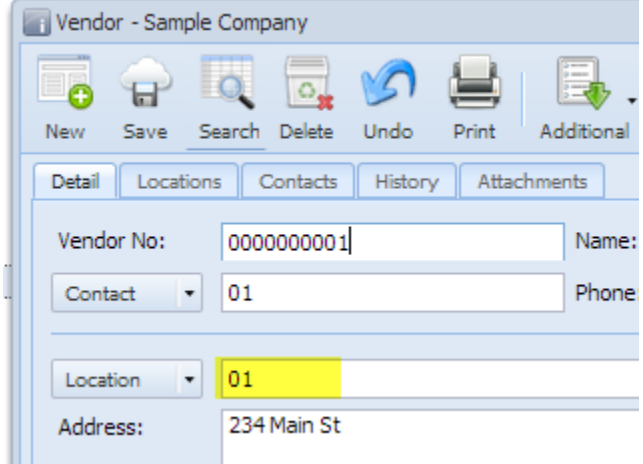

If you wish to add more vendor locations, here are the steps. But take note that this is only possible if **Origin Integration** from the **Company Preference** is turned **OFF**.

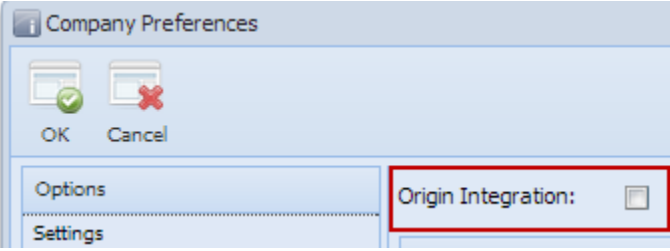

1. Navigate to **Locations** tab of Vendor screen.

2. Click **Add** action button to open blank **Vendor Location** screen.

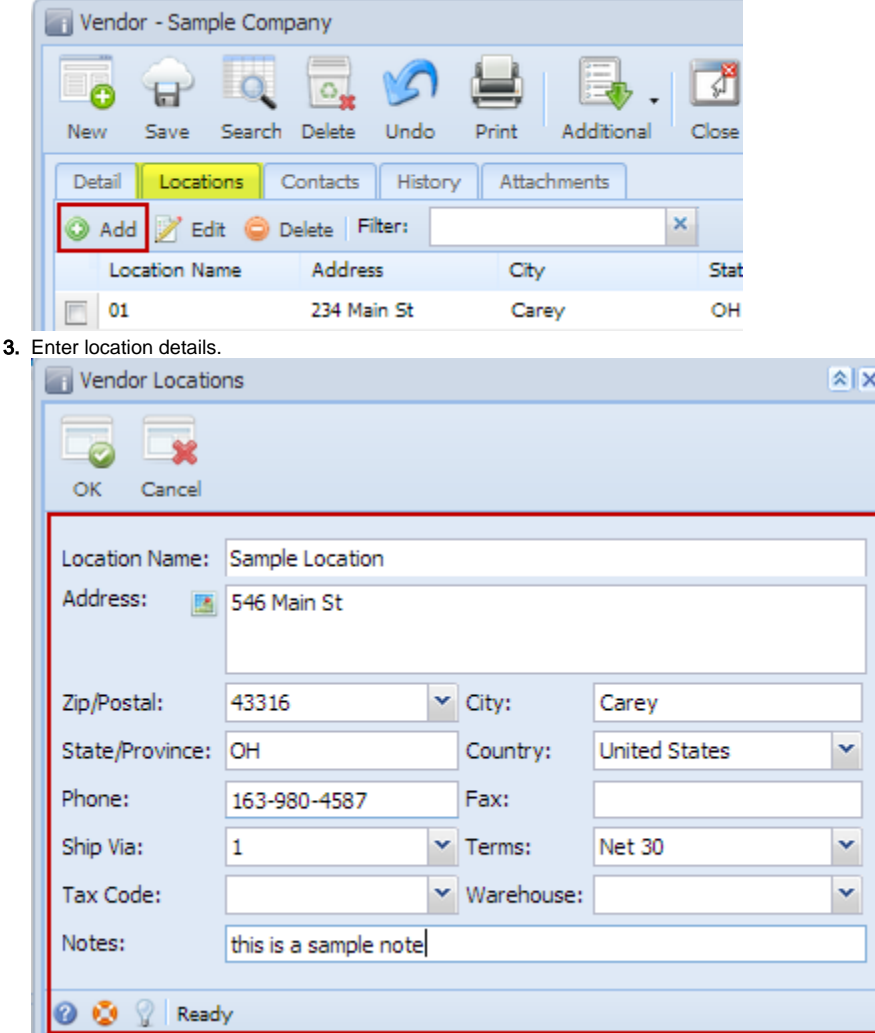

#### 4. Click **OK** to close Vendor Location screen.

#### 5. Newly added vendor location will be displayed on the grid.

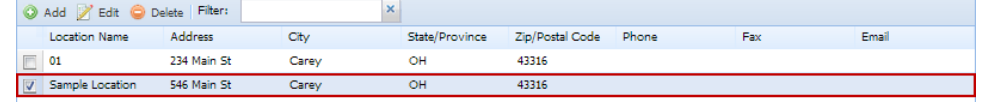